# **ОРЕКФЭЙСИС**

# **ID-GATE**

# **РУКОВОДСТВО ПО БЫСТРОЙ УСТАНОВКЕ**

## **ВЕРСИЯ 2.15.318 RU**

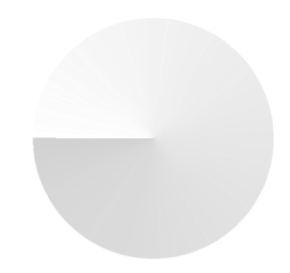

**IDGT.TI.DOC.994**

## <span id="page-1-0"></span>СОДЕРЖАНИЕ

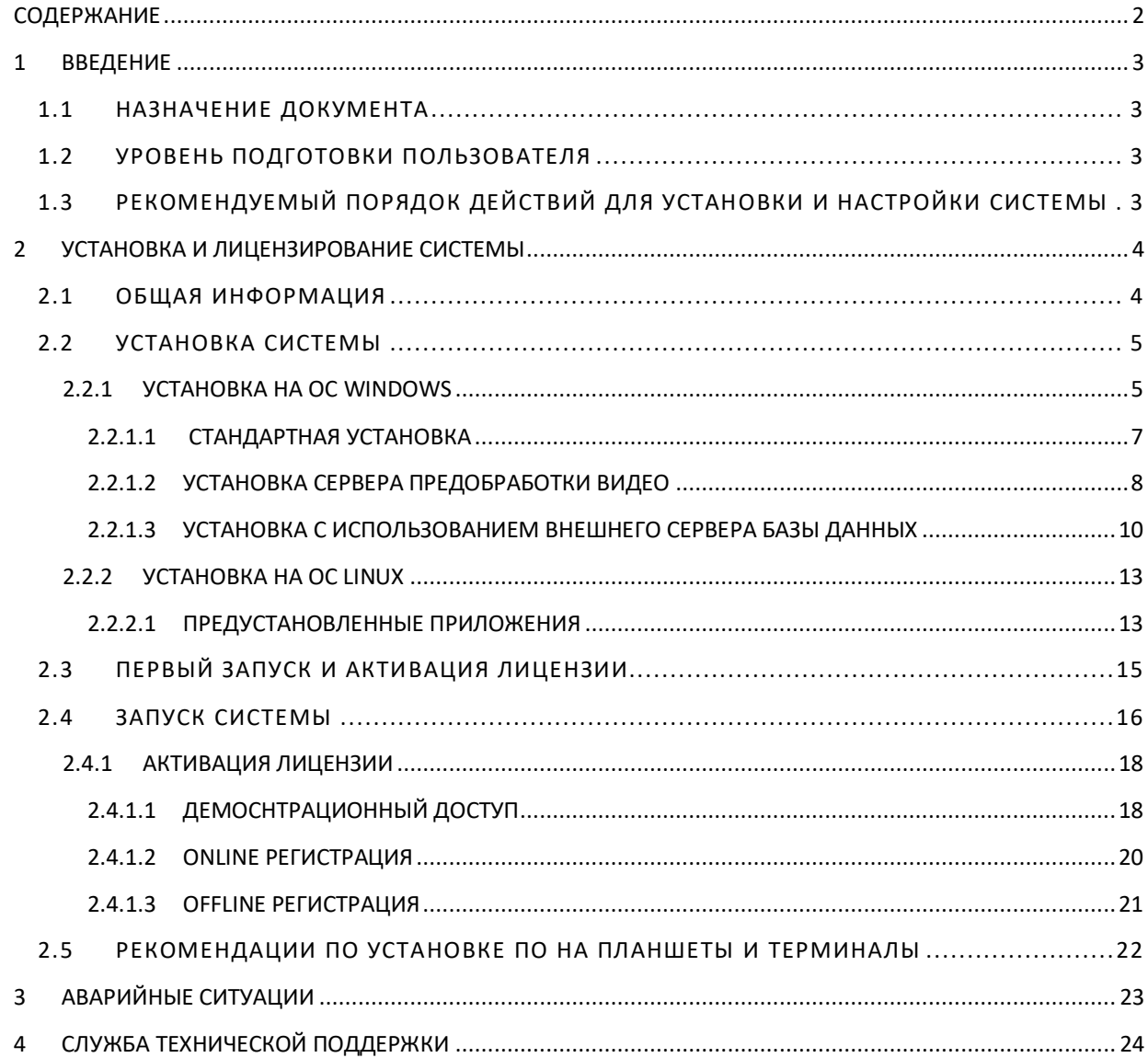

## <span id="page-2-0"></span>**1 ВВЕДЕНИЕ**

### <span id="page-2-1"></span>**1.1 НАЗНАЧЕНИЕ ДОКУМЕНТА**

Настоящий документ представляет собой руководство по быстрой установке и активации лицензии Решения Id-Gate (далее по тексту — *Решение*) и содержит пошаговые инструкции и пояснения по основным этапам.

## <span id="page-2-2"></span>**1.2 УРОВЕНЬ ПОДГОТОВКИ ПОЛЬЗОВАТЕЛЯ**

Администраторы Решения должны изучить настоящее руководство и иметь представление о работе основных интернет-технологий, о соответствующей терминологии, а также должны иметь представление о принципах работы сайтов и приложений. Пользователю необходимо владеть навыками работы со специализированным оборудованием (камерами, терминалами доступа, мониторами, проекторами и т. д.).

**Необходимая квалификация специалиста подтверждается сертификатом по курсу:** 

**Id-Gate. 3 лекция. Администрирование и тонкая настройка**

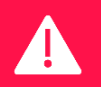

**На официальном сайте компании www.recfaces.ru представлен раздел «Обучение» с расписанием ознакомительных и обучающих вебинаров, регулярно проводимых техническими специалистами компании. Для записи на интересующий вебинар нужно заполнить и отправить форму заявки в разделе «Обучение».**

## <span id="page-2-3"></span>**1.3 РЕКОМЕНДУЕМЫЙ ПОРЯДОК ДЕЙСТВИЙ ДЛЯ УСТАНОВКИ И НАСТРОЙКИ СИСТЕМЫ**

- 1. Установить на сервер(-а) ядро и сервер(-а) предобработки видео (трекеры) Системы;
- 2. Установить приложение на терминалы (отдельное руководство);
- 3. Зайти в интерфейс развернутой Системы на свой сервер по адресу gate.recfaces.com;
- 4. Лицензировать Систему;
- 5. Настроить точки доступа;
- 6. Подключить и настроить устройства и терминалы (отдельные руководства);
- 7. Подключить и настроить камеры;
- 8. Заполнить или импортировать Базу данных лиц (при необходимости);
- 9. Заполнить или импортировать данные о режиме прихода и ухода по каждому сотруднику;
- 10. Внести или импортировать списки доступа, уровни доступа, должности, подразделения;
- 11. Настроить экспорт данных о фактах прохода, уведомления или интеграцию с системами УРВ;
- 12. Настроить Систему и параметры сравнения;
- 13. Настроить резервное копирование и восстановление;
- 14. Настроить очистку данных;
- 15. Проверить планировщик задач;
- 16. Предоставить доступ к Системе сотрудникам (при необходимости).

Подробнее о рекомендуемом порядке действий ознакомьтесь в руководстве администратора.

Руководства администратора и пользователя после инсталляции решения будут доступны в папке C:\\RECFACES\DOCS\RU\

Для предварительной загрузки документации до установки скачайте ее с портала загрузки [https://ds.recfaces.com/.](https://ds.recfaces.com/)

## <span id="page-3-0"></span>**2 УСТАНОВКА И ЛИЦЕНЗИРОВАНИЕ СИСТЕМЫ**

## <span id="page-3-1"></span>**2.1 ОБЩАЯ ИНФОРМАЦИЯ**

Обработка биометрической лицевой информации требует значительного количества вычислительных ресурсов. Характеристики сервера напрямую зависят от количества обрабатываемой Системой информации, полученной с камер. Примерный расчет для наиболее частых значений представлен в таблице 1.

#### **Таблица 1. Требования к серверу**

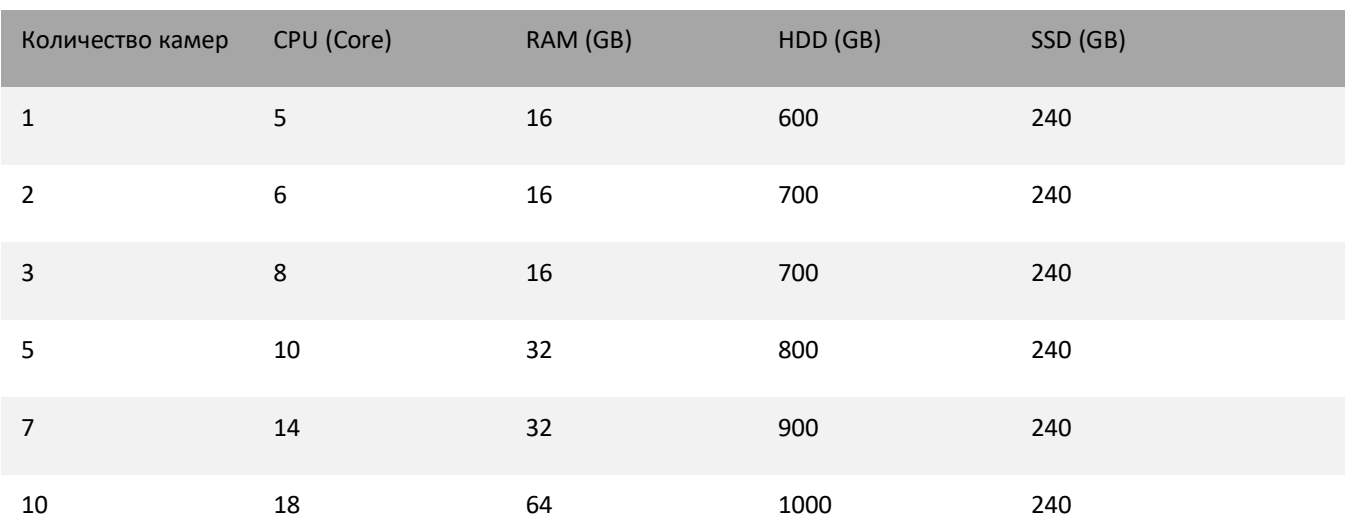

**Операционная система**: Windows 10 Pro (2004 и выше, согласно срокам окончания поддержки операционных систем), Windows Server 2016/2019 и выше, Ubuntu 20.04 или выше, Astra Linux 1.7 SE. Учетная запись (логин/пароль), в т.ч. для удаленного пользователя, должны оставаться неизменными на протяжение всей инсталляции. Учетная запись (логин/пароль) должны позволять повышать привилегии до Администратора при необходимости.

Не должно быть предустановлено:

- Postgre SQL,
- Rabbit MQ,
- Redis.
- Web server, использующий 80 и 443 порты.

В случае установки всех компонентов на сервер необходимо убедиться, что на сервере установлен интернет-браузер Google Chrome последней версии и у пользователя есть доступ к Системе (логин и пароль для входа) в соответствии с его полномочиями, а затем запустить установщик Системы.

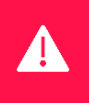

**ВНИМАНИЕ! Если у вас на ПК запущен антивирус, то для корректной установки Системы необходимо его отключить. Для корректной работы Системы необходимо также разрешить инсталлятору Id-Gate доступ на редактирование в файле hosts.**

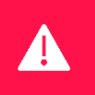

**ВНИМАНИЕ! Перед установкой проверьте соответствие часового пояса, настройки даты и времени сервера на соответствие дальнейшим условиям эксплуатации. Менять настройки даты, времени и часового пояса в процессе эксплуатации не рекомендуется.**

**ВНИМАНИЕ! Зафиксируйте имя сервера и не меняйте его после установки и в процессе эксплуатации решения во избежание прекращения работоспособности.**

### <span id="page-4-0"></span>**2.2 УСТАНОВКА СИСТЕМЫ**

#### <span id="page-4-1"></span>**2.2.1 УСТАНОВКА НА ОС WINDOWS**

Для установки Системы необходимо запустить установочный файл «Id-Gate\_№версии.exe». Вне зависимости от того, для какой роли устанавливается Id-Gate (сервер или сервер предустановки видео (трекер), установка производится из единого дистрибутива. Установка Id-Gate Core производится на сервере, который будет эксплуатироваться для работы с Решением.

Если на устройстве включен контроль учетных записей, то отображается окно с подтверждением внесения изменений (**[Рисунок](#page-4-2) 1**).

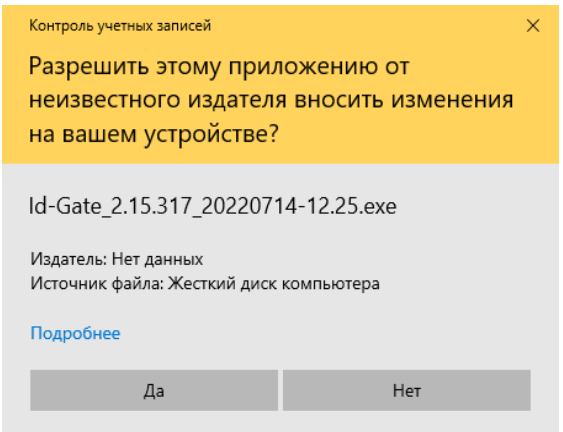

#### **Рисунок 1. Подтверждение внесения изменений при контроле учетных записей**

<span id="page-4-2"></span>Для продолжения необходимо нажать на кнопку «Да». При нажатии на кнопку «Нет» процесс установки не будет запущен.

После запуска будет предложено выбрать язык установки (**[Рисунок](#page-4-3) 2**). По умолчанию выбран английский. Выберите нужный язык и нажмите «ОК» для продолжения или нажмите «Cancel» для отмены установки.

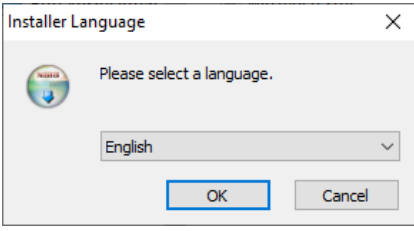

**Рисунок 2. Окно выбора языка**

<span id="page-4-3"></span>Доступные варианты: английский, испанский, русский.

**Внимание!** Выбранный язык будет установлен по умолчанию для интерфейса Системы и не может быть изменен администратором до успешного лицензирования Системы.

На следующем шаге установки Id-Gate откроется окно приветствия (**[Рисунок](#page-5-0) 3**), в котором необходимо нажать на кнопку «Далее» для продолжения установки. При нажатии на кнопку «Отмена» процесс установки будет прерван, а установка будет прекращена.

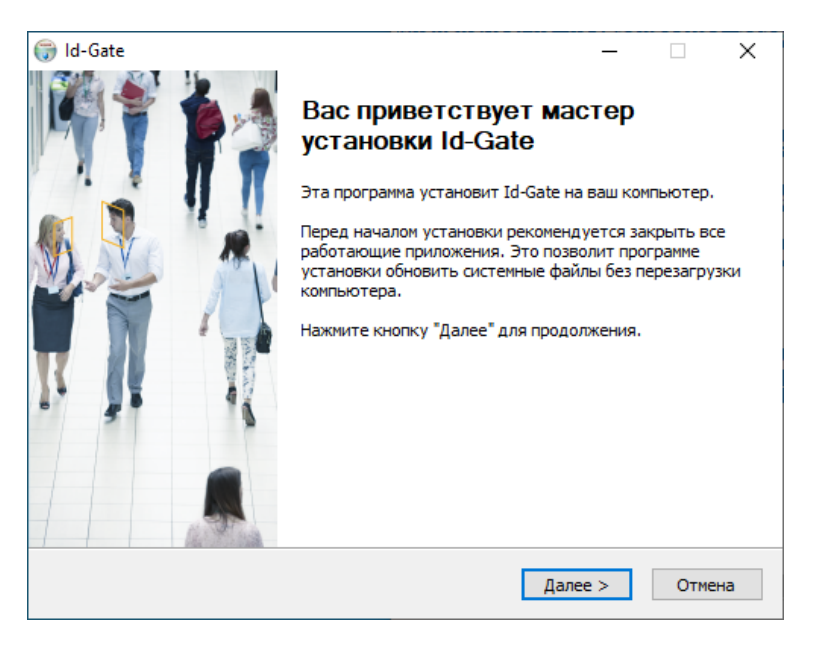

#### **Рисунок 3. Приветствие программы установки**

<span id="page-5-0"></span>Далее откроется страница «Лицензионное соглашение», где содержится текст лицензионного соглашения **([Рисунок](#page-5-1) 4**).

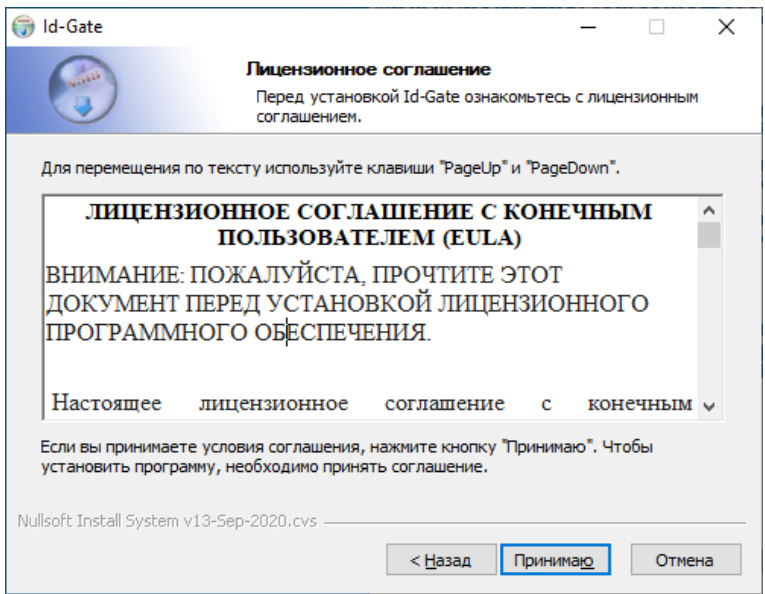

**Рисунок 4. Лицензионное соглашение**

<span id="page-5-1"></span>Для подтверждения согласия с «Лицензионным соглашением» необходимо нажать на кнопку «Принимаю». При нажатии на кнопку «Назад» произойдет возврат к окну приветствия. При нажатии на кнопку «Отмена» процесс установки будет прерван, а установка будет отменена.

На следующем шаге (**[Рисунок](#page-6-1) 5**) выберите способ установки:

 **Стандартная установка** — база данных устанавливается вместе с ядром локально. Такой способ рекомендуется для большинства применений (демо, первичное развертывание решения и т. д.);

- **Установка сервера предобработки видео (трекера)** в этом случае будет предложено установить только сервер предобработки. Такой вариант подходит для развертывания системы серверов предобработки на обособленных серверах;
- **Установка с использованием внешнего сервера баз данных** такой способ позволяет использовать внешнюю базу данных на отдельном сервере. Выбирайте данный способ,только если это предусмотрено проектом.

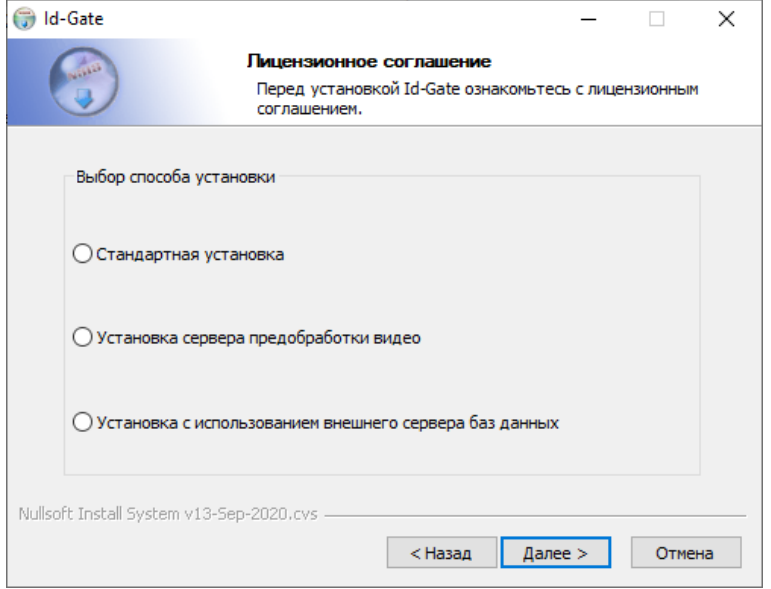

**Рисунок 5. Выбор способа установки**

<span id="page-6-1"></span>Выберите один из предложенных вариантов и нажмите «Далее».

#### <span id="page-6-0"></span>**2.2.1.1 СТАНДАРТНАЯ УСТАНОВКА**

На следующем шаге, если выбрана «**Стандартная установка**», необходимо выбрать компоненты устанавливаемой программы (**[Рисунок](#page-6-2) 6**).

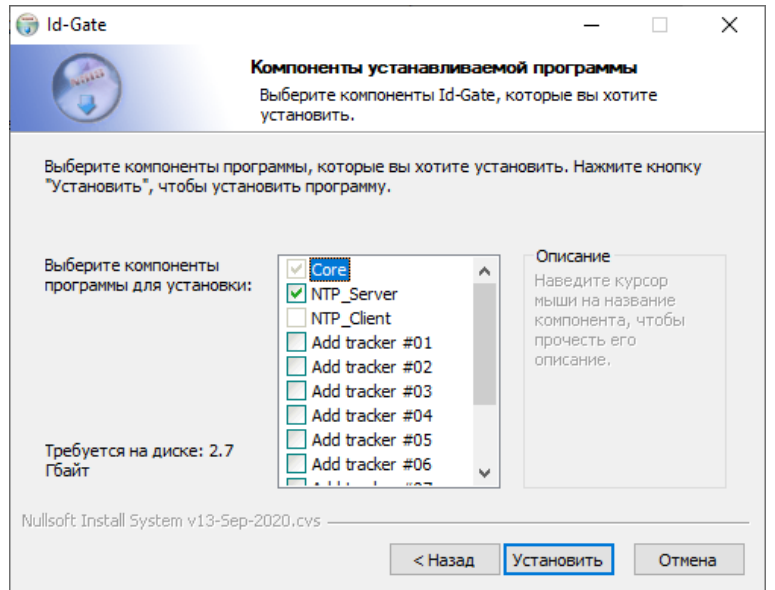

**Рисунок 6. Выбор компонентов для установки**

<span id="page-6-2"></span>На шаге выбора устанавливаемых компонент предоставлено несколько пунктов:

- **Core** серверная часть системы, состоящая из отдельных сервисов, включающих в себя интерфейс настройки Системы, алгоритмы распознавания, ядро базы данных и отчеты;
- **NTP\_Server** сервер сетевого времени. Компонент, необходимый для синхронизации времени на устройствах и серверах предобработки видео с сервером Core решения;
- **Add tracker #xx** приложение, обрабатывающее видеопоток с камеры для распознавания лиц.

**Примечание: один добавляемый сервер предобработки видео (трекер) позволяет обработать поток с 3камер. Если позволяет производительность вашего сервера, вы можете поставить несколько трекеров, нарастив количество камер. Для оценки допустимого количества камер и трекеров на сервер следует руководствоваться таблицей 1.**

**После принятия решения по устанавливаемым компонентам необходимо нажать на кнопку «Установить» для старта процесса установки**. При нажатии на кнопку «Назад» произойдет возврат к шагу «Выбора способа установки». При нажатии на кнопку «Отмена» процесс установки будет прерван, а установка будет прекращена.

#### <span id="page-7-0"></span>**2.2.1.2 УСТАНОВКА СЕРВЕРА ПРЕДОБРАБОТКИ ВИДЕО**

Если выбрана «**Установка сервера предобработки видео»**, будет доступен ввод IP-адреса сервера Id-Gate Core (**[Рисунок](#page-7-1) 7**). По умолчанию указан localhost 127.0.0.1. Если вы устанавливаете Core и Tracker одновременно на один сервер, ничего менять не требуется. Если устанавливается только компонент Tracker на отдельный сервер или ПК, то в поле «IP» необходимо указать фактический IP-адрес сервера Core

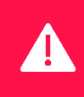

**Примечание! При установке «Tracker» на отдельный ПК в файле** *\\windows\system32\drivers\etc\hosts* **будет добавлена запись xxx.xxx.xxx.xxxgate.recfaces.com, где xxx.xxx.xxx.xxx — фактический адрес сервера «Core».**

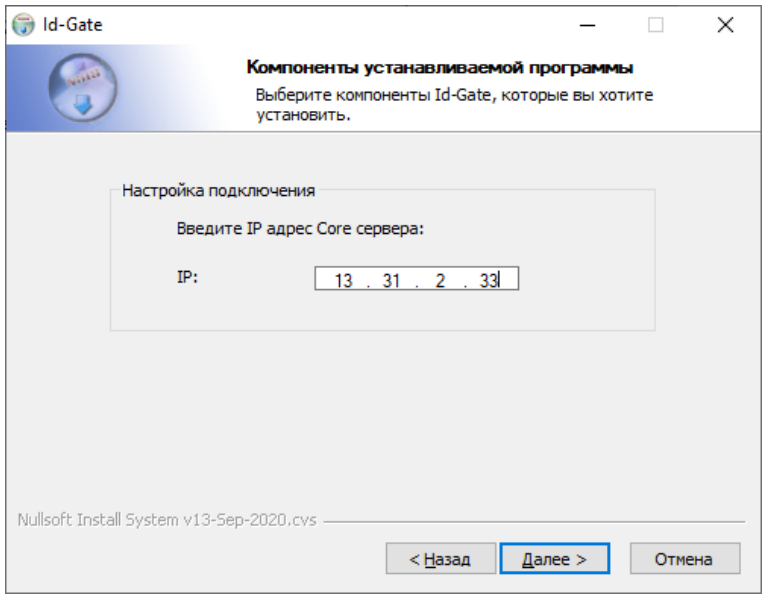

<span id="page-7-1"></span>**Рисунок 7. Окно ввода IP-адреса сервера Id-Gate Core**

После проверки и, если необходимо, изменения поля «IP» необходимо нажать на кнопку «Далее» для перехода к шагу выбора компонентов установки. В процессе установки IP-адрес и домен системы будут записаны в системном файле hosts. Удаление или редактирование этой записи влияет на работоспособность системы. При нажатии на кнопку «Назад» произойдет возврат к предыдущему шагу. При нажатии на кнопку «Отмена» процесс установки будет прерван, а работа установщика будет прекращена.

Если по указанному IP-адресу не будет найден сервер ядра Core Решения, будет возвращено сообщение об ошибке (**[Рисунок](#page-8-0) 8**).

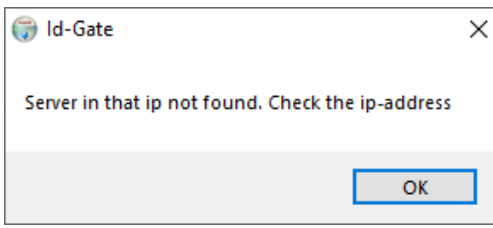

#### <span id="page-8-0"></span>**Рисунок 8. Уведомление об ошибке обнаружения ядра сервера Id-Gate Core по введенному IP-адресу**

На следующем шаге будет предложено выбрать количество серверов предустановки видео (трекеров) в окне выбора компонентов для установки (**[Рисунок](#page-8-1) 9**). Внимание! Ядро сервера Core не отмечено и не может быть установлено в этом режиме.

По умолчанию выбран пункт NTP\_Client — клиент синхронизации времени. Для корректной работы всего Решения оставьте этот признак и отметьте дополнительно необходимое количество трекеров (серверов предобработки видео).

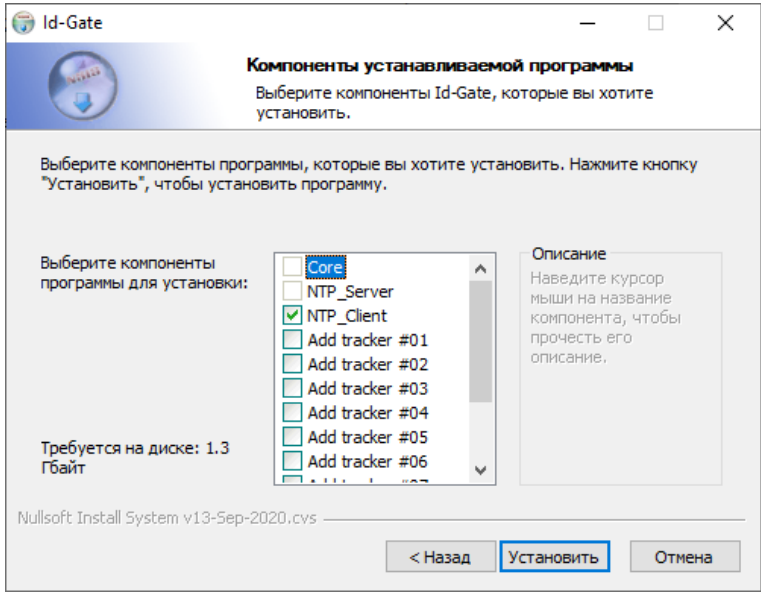

**Рисунок 9. Выбор компонентов для установки**

<span id="page-8-1"></span>**После принятия решения по устанавливаемым компонентам необходимо нажать на кнопку «Установить» для старта процесса установки**. При нажатии на кнопку «Назад» произойдет возврат к странице «Лицензионное соглашение». При нажатии на кнопку «Отмена» процесс установки будет прерван, а установка будет прекращена.

#### <span id="page-9-0"></span>**2.2.1.3 УСТАНОВКА С ИСПОЛЬЗОВАНИЕМ ВНЕШНЕГО СЕРВЕРА БАЗ ДАННЫХ**

Если выбрана «**Установка с использованием внешнего сервера баз данных»**, то на следующем шаге необходимо указать параметры подключения к базе данных на внешнем сервере (**[Рисунок](#page-9-1) 10).**

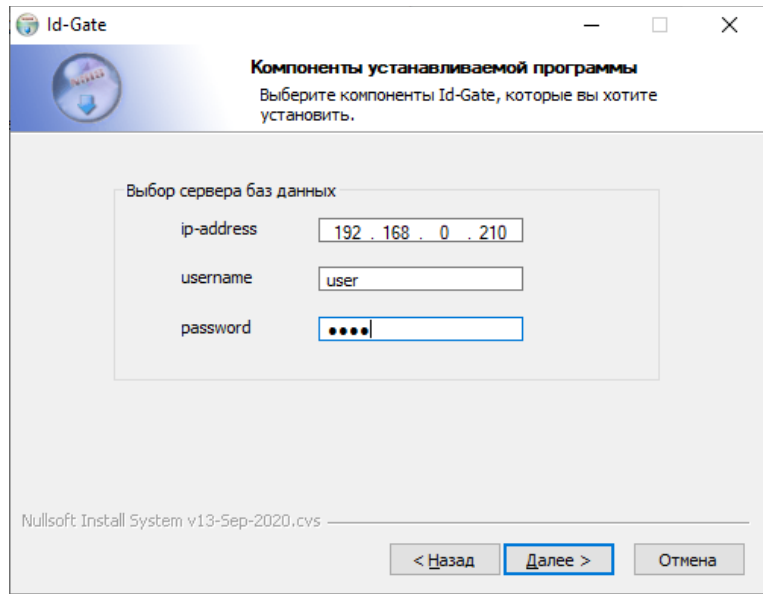

**Рисунок 10. Параметры подключения к базе данных на внешнем сервере**

<span id="page-9-1"></span>**ВНИМАНИЕ! В режиме установки с использованием внешнего сервера базы данных база данных не устанавливается и должна быть заранее развернута Администратором самостоятельно. Проверка подключения не осуществляется. Если при перезагрузке после установки в момент запуска сервисов ядра Id-Gate соединение с внешней базой данных не установится, Решение будет неработоспособно.**

После ввода данных о внешнем сервере базы данных нажмите «Далее» для перехода к следующему шагу, «Назад» для возврата к предыдущему шагу или «Отмена» для прекращения установки.

На следующем шаге необходимо выбрать компоненты устанавливаемой программы (**[Рисунок](#page-9-2) 11**).

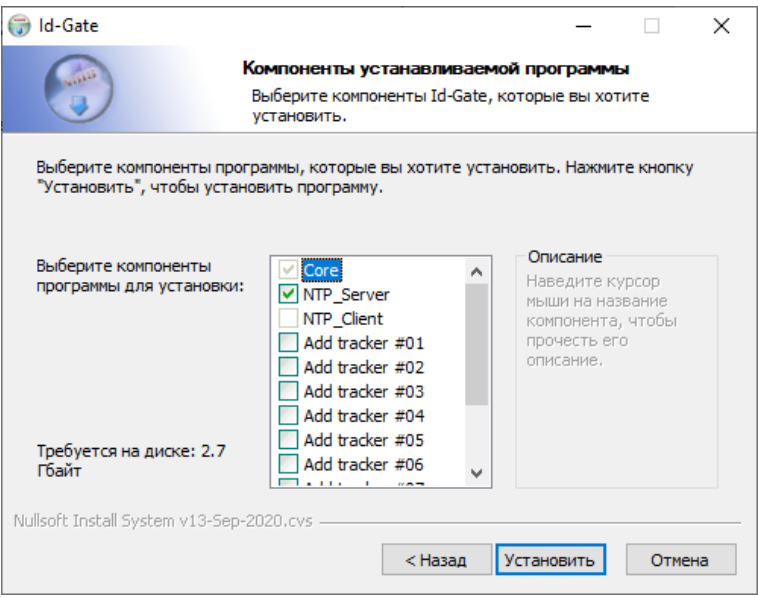

**Рисунок 11. Выбор компонентов для установки**

<span id="page-9-2"></span>На шаге выбора компонентов установки предоставлено для выбора несколько пунктов:

- **Core** серверная часть системы, состоящая из отдельных сервисов, включающих в себя интерфейс настройки Системы, алгоритмы распознавания, ядро базы данных и отчеты;
- **NTP\_Server** сервер сетевого времени. Компонент, необходимый для синхронизации времени на устройствах и серверах предобработки видео с сервером Coreрешения;
- **Add tracker #xx** приложение, обрабатывающее видеопоток с камеры для распознавания лиц.

Сервер ядра выбран по умолчанию и не может быть исключен из установки. NTP-сервер также рекомендуется оставить для поддержания единого времени на всех устройствах Решения. Выберите необходимое количество трекеров (серверов предобработки видео).

**После принятия решения по устанавливаемым компонентам необходимо нажать на кнопку «Установить» для старта процесса установки**. При нажатии на кнопку «Назад» произойдет возврат к шагу «Выбор способа установки». При нажатии на кнопку «Отмена» процесс установки будет прерван, а установка будет прекращена.

После выбора компонентов установки будет открыто окно «Копирование файлов», в котором будет отображаться процесс инсталляции файлов, необходимых для работы компонентов (**[Рисунок](#page-10-0) 12**). Установка Системы будет произведена в папку C:\RECFACES.

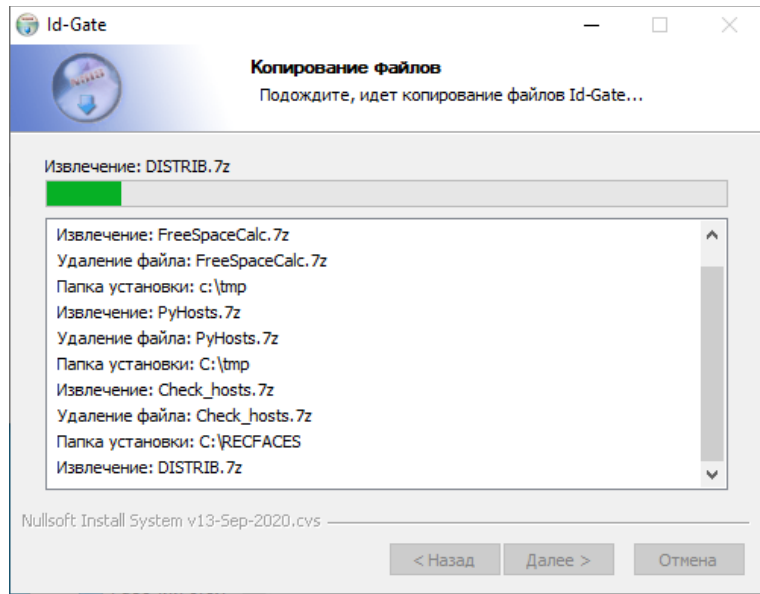

**Рисунок 12. Установка Решения**

<span id="page-10-0"></span>Если на данный сервер уже производилась попытка установки или есть другие работающие компоненты системы, будет показано сообщение об ошибке (**[Рисунок](#page-10-1) 13**), и инсталляция будет прервана. Деинсталлируйте все ранее установленные компоненты, перезагрузите сервер и попытайтесь выполнить установку еще раз.

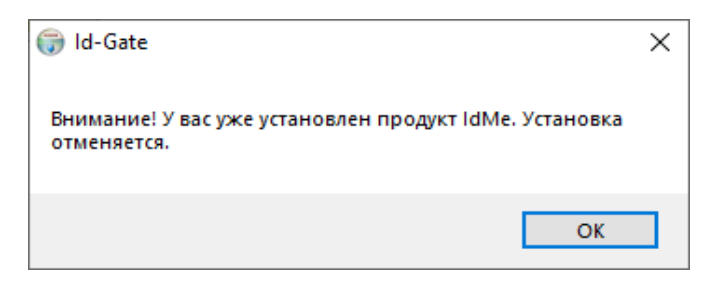

**Рисунок 13. Ошибка при установке**

<span id="page-10-1"></span>Если на устройстве включен контроль учетный записей, в ходе установки может появиться «Оповещение Безопасности Windows» для разрешения доступа (**[Рисунок](#page-11-0) 14**).

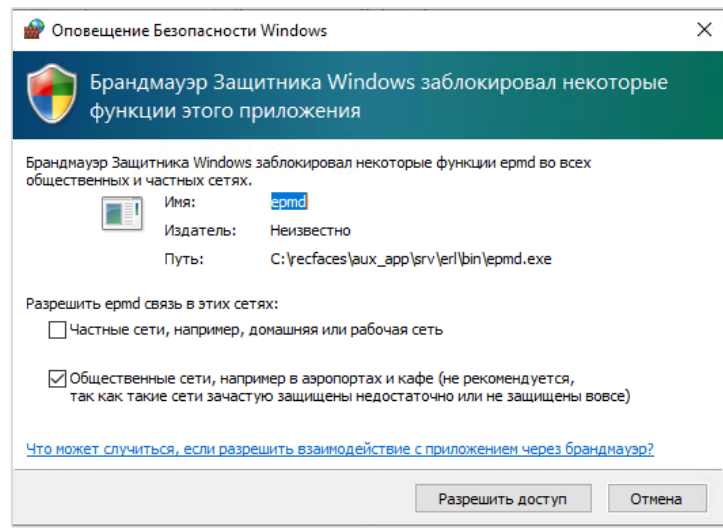

**Рисунок 14. Окно подтверждения разрешения доступа**

<span id="page-11-0"></span>Необходимо нажать на кнопку «Разрешить доступ» для продолжения процесса установки. При нажатии на кнопку «Отмена» очередному компоненту Системы не будет предоставлено необходимое для работы разрешение. Установка будет завершена успешно, однако Система будет частично неработоспособна.

По окончании процесса откроется окно завершения работы мастера установки [\(Рисунок](#page-11-1) 15).

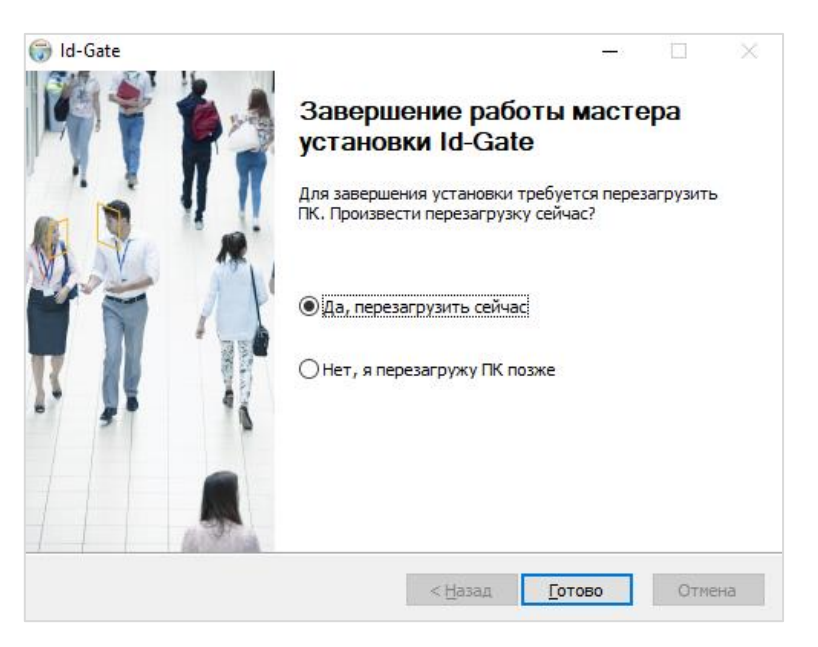

**Рисунок 15. Завершение установки**

<span id="page-11-1"></span>Для корректной работы установленных компонентов Системы необходимо перезагрузить устройство, для этого, не меняя отметку «Да, перезагрузить сейчас» на странице, необходимо нажать на кнопку «Готово». Устройство будет выключено, и после включения можно будет приступать к следующему пункту данного руководства. При выборе отметки «Нет, я перезагружу ПК позже» на странице для корректной работы потребуется самостоятельно перегрузить устройство перед началом настройки Системы.

#### <span id="page-12-0"></span>**2.2.2 УСТАНОВКА НА ОС LINUX**

#### <span id="page-12-1"></span>**2.2.2.1 ПРЕДУСТАНОВЛЕННЫЕ ПРИЛОЖЕНИЯ**

#### **DOCKER**

Необходимо убедиться в наличии в системе предустановленного Docker:

#### **docker –version**

Если Docker не установлен, используйте следующую команду для установки:

**Ubuntu:**

```
sudo apt update
sudo apt install apt-transport-https ca-certificates curl software-properties-common
curl -fsSL https://download.docker.com/linux/ubuntu/gpg | sudo apt-key add –
sudo add-apt-repository "deb [arch=amd64] https://download.docker.com/linux/ubuntu focal st
able"
apt-cache policy docker-ce
sudo apt install docker-ce
```
**Astra Linux:**

**sudo apt install docker.io**

#### **RSYSLOG**

Необходимо убедиться в наличии в системе предустановленного Rsyslog:

#### **rsyslogd -v**

Если Rsyslog не установлен, используйте следующую команду для установки:

#### **Ubuntu / Astra Linux:**

```
apt install rsyslog
sudo systemctl start rsyslog
sudo systemctl enable rsyslog
sudo systemctl status rsyslog
```
#### **УСТАНОВКА ID-GUARD**

Сначала необходимо установить разрешение на запуск установочного файла (название файла может меняться в зависимости от версии Системы):

#### **chmod +x ./Id-Guard.run**

Далее, для запуска установки Системы запустите файл «Id-Guard.run» с правами суперпользователя:

#### **sudo ./Id-Guard.run**

На экране появится текст лицензионного соглашения (**Рисунок 16**).

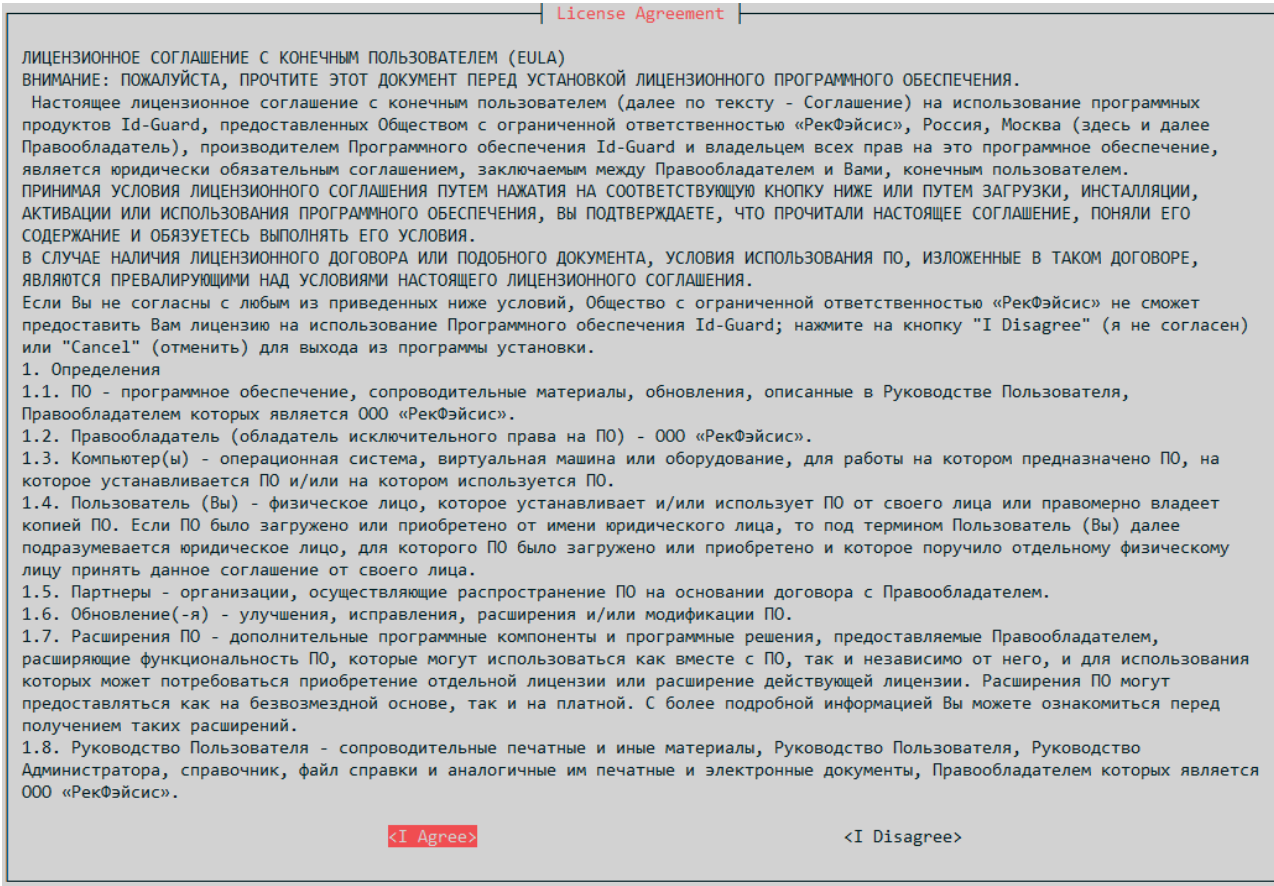

#### **Рисунок 16. Лицензионное соглашение**

Для подтверждения согласия с Лицензионным соглашением необходимо выбрать «I Agree». При выборе «I Disagree» процесс установки будет прерван.

#### Система устанавливается в каталог **/opt/recfaces**.

В процессе установки появится окно для выбора количества устанавливаемых трекеров, которые необходимы для обработки видеопотока с камер для распознавания лиц (**[Рисунок](#page-14-1) 17**).

|                 |                   | Choose Components<br>Tracker. Up to 3 cameras connection per tracker. |
|-----------------|-------------------|-----------------------------------------------------------------------|
|                 | Add tracker #00   |                                                                       |
| 2               | Add tracker #01   |                                                                       |
| 3               | Add Tracker #02   |                                                                       |
| 4               | Add Tracker #03   |                                                                       |
| -5              | - Add Tracker #04 |                                                                       |
| 6               | - Add Tracker #05 |                                                                       |
| 7               | Add Tracker #06   |                                                                       |
| 8               | - Add Tracker #07 |                                                                       |
| -9              | Add Tracker #08   |                                                                       |
| 10 <sup>1</sup> | Add Tracker #09   |                                                                       |
|                 | $<$ Ok $>$        | <Отмена>                                                              |

**Рисунок 17. Установка трекера(-ов)**

<span id="page-14-1"></span>**Примечание: один добавляемый трекер позволяет обработать поток с 3-х камер. Если позволяет производительность сервера, возможно поставить несколько трекеров, нарастив количество камер. Для оценки допустимого количества камер и трекеров на сервере следует руководствоваться Таблицей 1.**

Отметьте необходимое количество трекеров при помощи стрелок «вверх/вниз» и пробела. Выбранные трекеры помечаются символом \*. Для продолжения установки выберите «Ok». При выборе кнопки «Отмена» процесс установки будет прерван.

Затем дождитесь завершения процесса установки компонентов Системы. По окончании установки появится сообщение «**Installation complete**» **(Рисунок 18)**.

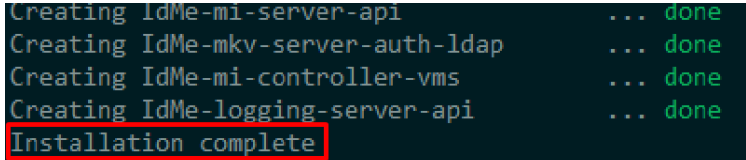

#### **Рисунок 18. Окончание установки**

Проверить статусы сервисов можно при помощи команды:

#### **docker ps -a**

Пример отображения списка статусов сервисов:

|  | CONTAINER ID | <b>TMAGE</b>                                                | COMMAND                          | <b>CREATED</b> | <b>STATUS</b> | <b>PORTS</b> |
|--|--------------|-------------------------------------------------------------|----------------------------------|----------------|---------------|--------------|
|  |              | <b>NAMES</b>                                                |                                  |                |               |              |
|  |              | dbff9be14fae dh.eosan.ru:5000/mkvz-tracker-bundle:develop   | "/bin/sh -c '/opt/mk" 2 days ago |                | Up 2 days     |              |
|  |              | IdMe-mkvz-tracker-bundle-02                                 |                                  |                |               |              |
|  |              | cd52462d1f91 dh.eosan.ru:5000/mi-adapter-acs-id-gate:latest | "/opt/mi-adapter-acs" 2 days ago |                | Up 2 days     |              |
|  |              | IdMe-mi-adapter-acs-id-gate                                 |                                  |                |               |              |
|  |              | 359a5d042876 dh.eosan.ru:5000/mi-adapter-acs-sigur:latest   | "/opt/mi-adapter-acs" 5 days ago |                | Up 5 days     |              |
|  |              | IdMe-mi-adapter-acs-sigur                                   |                                  |                |               |              |
|  |              | 5c771e7cd573 dh.eosan.ru:5000/mi-adapter-acs-moxa:latest    | "/opt/mi-adapter-acs" 5 days ago |                | Up 5 days     |              |
|  |              | ______                                                      |                                  |                |               |              |

**Рисунок 19. Статусы сервисов**

 $\blacksquare$  ) — техническая поддержка поддержка поддержка поддержка по продукту 15 мая по продукту 15 мая по продукту 15 мая по

## <span id="page-14-0"></span>**2.3 ПЕРВЫЙ ЗАПУСК И АКТИВАЦИЯ ЛИЦЕНЗИИ**

Для начала работы серверной части Системы необходимо активировать лицензию.

Для активации лицензии потребуется доступ к панели настроек серверной части Системы и браузер, удовлетворяющий следующим условиям:

- Google Chrome версии 80 или выше;
- Opera версии 64 или выше;
- Mozilla версии 74 или выше.

## <span id="page-15-0"></span>**2.4 ЗАПУСК СИСТЕМЫ**

Приложение Id-Gate запускается нажатием на ярлык Id-Gate.exe в папке «C:\RECFACES\CLIENT» или на рабочем столе ПК [\(Рисунок](#page-15-1) 16).

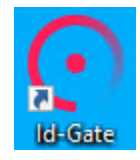

#### **Рисунок 16. Иконка на рабочем столе**

<span id="page-15-1"></span>При открытии приложения автоматически запускается браузер, в котором откроется страница Системы. Также можно самостоятельно открыть браузер и в адресной строке ввести адрес Системы gate.recfaces.com.

При первом открытии Системы необходимо пройти авторизацию. Для этого введите логин и пароль Администратора:

- логин example
- пароль 1111

После чего нажмите на кнопку «Войти» или на клавишу «Enter» на клавиатуре [\(Рисунок](#page-15-2) 17).

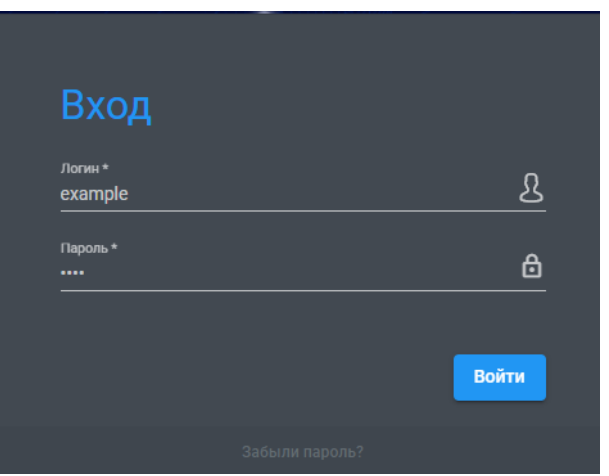

**Рисунок 17. Окно ввода**

<span id="page-15-2"></span>В случае ввода ошибочных данных появится сообщение об ошибке ([Рисунок](#page-16-0) 18).

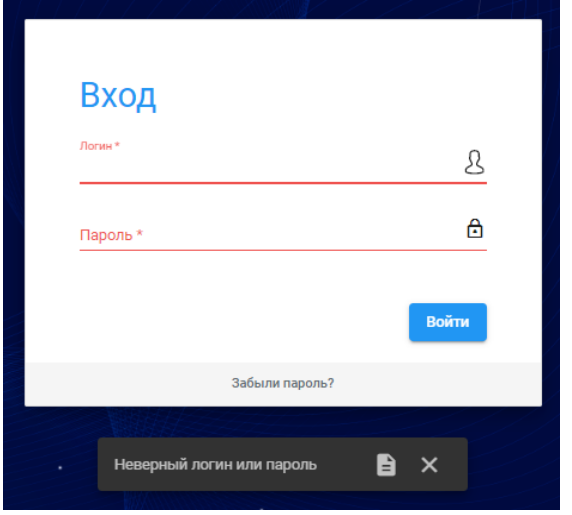

**Рисунок 18. Сообщение о неверном логине или пароле**

<span id="page-16-0"></span>В этом случае администратору необходимо удостовериться в корректности вводимых данных и повторить авторизацию.

В случае успешной авторизации отобразится окно с предложением изменить пароль в целях безопасности ([Рисунок](#page-16-1) 19).

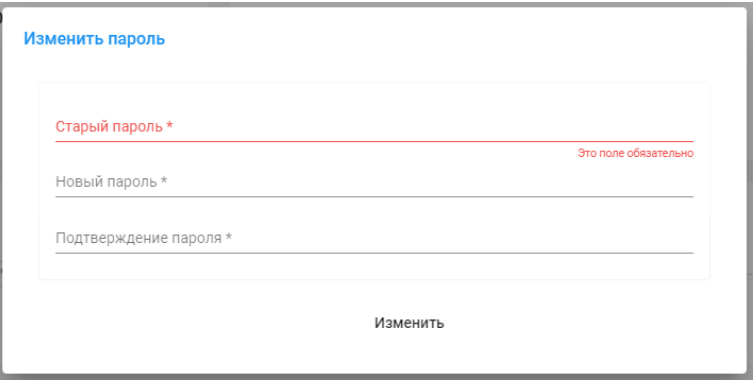

**Рисунок 19. Изменение пароля**

<span id="page-16-1"></span>После смены пароля отобразится сообщение, что пароль изменен [\(Рисунок](#page-16-2) 20).

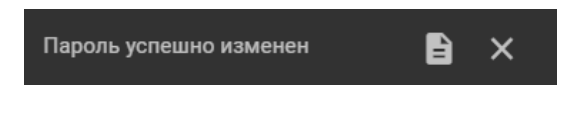

**Рисунок 20. Пароль успешно изменен**

<span id="page-16-2"></span>Далее, после изменения пароля, отобразится окно с сообщением о том, что биометрический функционал Системы заблокирован [\(Рисунок](#page-16-3) 21).

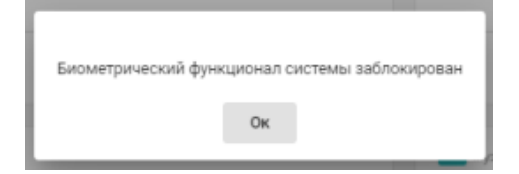

**Рисунок 21. Сообщение о недоступности биометрического функционала**

<span id="page-16-3"></span>Для закрытия уведомления нажмите на кнопку «ОК» или на любое свободное место.

Для корректной работы необходима лицензия. Действия по лицензированию Системы описаны в разделе «[Активация лицензии](#page-17-0)». Для активации лицензии необходимо нажать на ссылку «Биометрический функционал системы заблокирован» в правом верхнем углу экрана [\(Рисунок](#page-17-2) 22).

(!) Биометрический функционал системы заблокирован

**Рисунок 22. Система заблокирована. Требуется лицензия**

<span id="page-17-2"></span>Откроется новое окно с общей информацией о Системе [\(Рисунок](#page-17-3) 23).

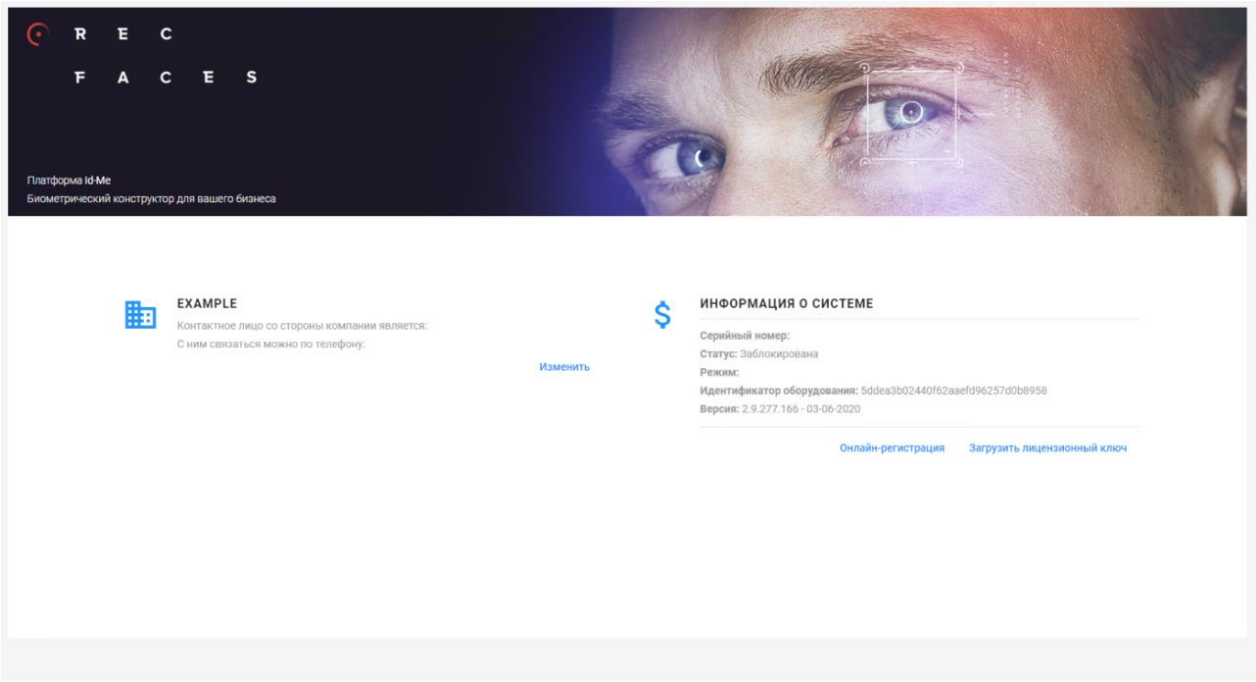

**Рисунок 23. Личный кабинет клиента (Информация о Системе)**

#### <span id="page-17-3"></span><span id="page-17-0"></span>**2.4.1 АКТИВАЦИЯ ЛИЦЕНЗИИ**

Для ознакомления с Системой предусмотрен демо доступ. Для получения доступа к возможностям Id-Gate в демонстрационном режиме Систему необходимо зарегистрировать.

Активация Системы может производиться двумя способами: ONLINE и OFFLINE с загрузкой лицензионного

ключа.

**Внимание! Лицензирование производится для конкретного сервера, на который было поставлено ядро Системы. Запуск ядра на другом сервере без перевыпуска лицензии невозможен. В случае переименования Сервера или изменения имени хоста Система также прекратит работать, для восстановления ее работоспособности обратитесь в службу технической поддержки.**

#### <span id="page-17-1"></span>**2.4.1.1 ДЕМОНСТРАЦИОННЫЙ ДОСТУП**

Для получения демонстрационного доступа необходимо использовать Internet.

На странице с информацией о Системе перейдите по ссылке «Онлайн регистрация» [\(Рисунок](#page-18-0) 24).

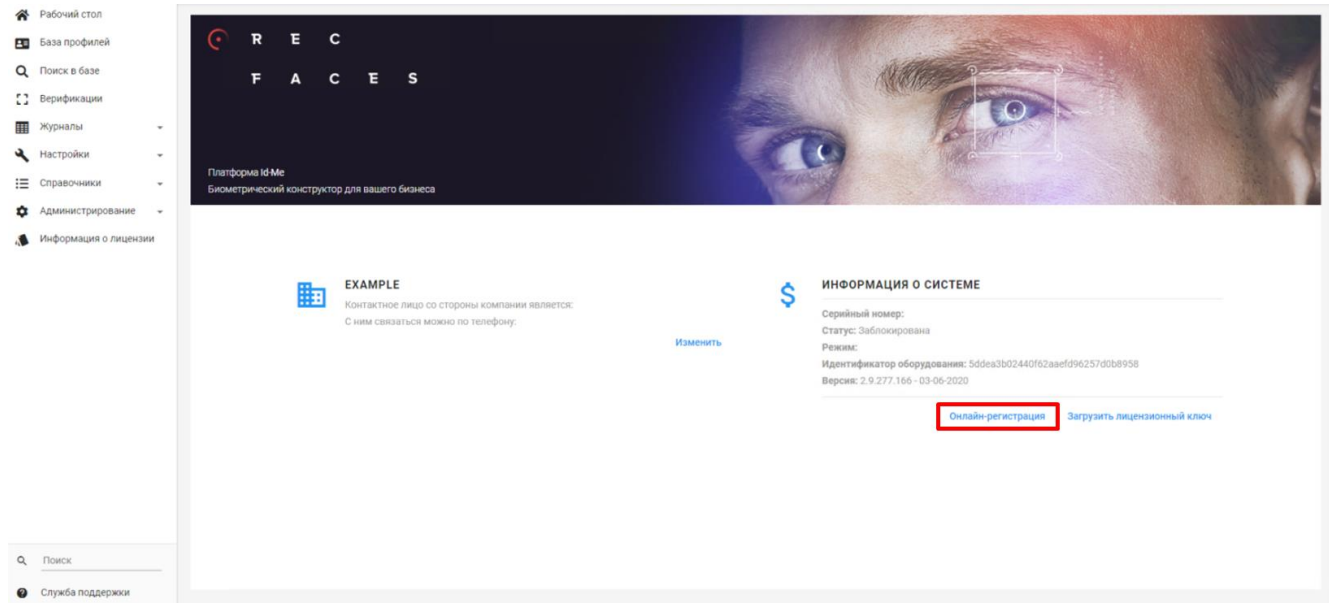

#### **Рисунок 24. Информация о системе (Онлайн регистрация)**

<span id="page-18-0"></span>Откроется страница «Регистрация» [\(Рисунок](#page-18-1) 25). Для начала необходимо кликнуть по области «Получить демо доступ» для открытия анкеты. Далее нужно заполнить обязательные поля анкеты:

- краткое наименование компании,
- контактное лицо,
- e-mail (электронная почта),
- телефон (номер телефона контактного лица).

После чего необходимо ознакомиться с пользовательским соглашением, поставить отметку «Подтверждаю пользовательское соглашение» в селекторе выбора (чекбоксе).

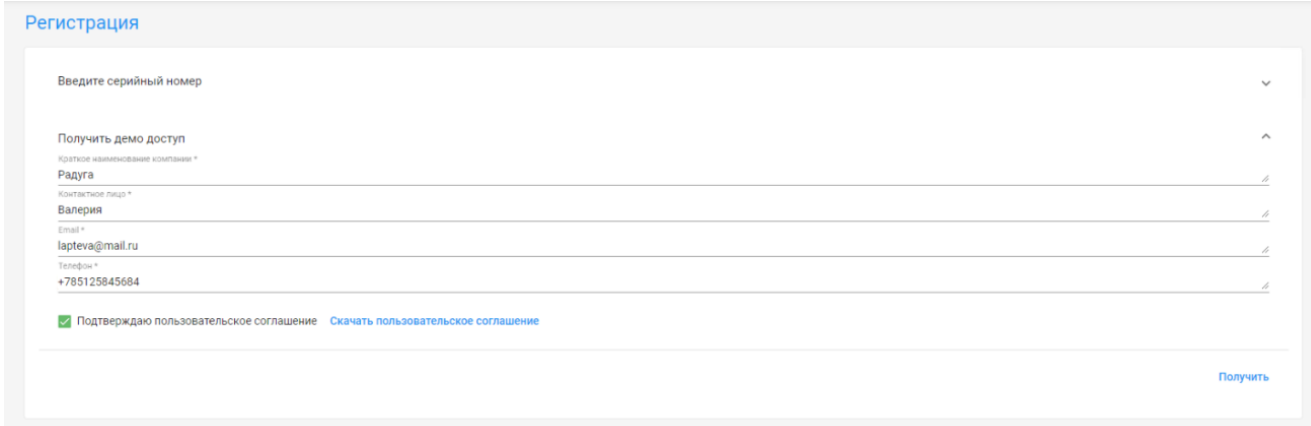

#### **Рисунок 25. Получение демо-доступа**

<span id="page-18-1"></span>После заполнения анкеты и внесения отметки о согласии с пользовательским соглашением появится возможность нажать на кнопку «Получить» для получения лицензионного ключа.

На основании указанной информации будет получен лицензионный ключ, который Система сама укажет в поле «Серийный номер» [\(Рисунок](#page-19-1) 26). Для активации серийного номера нажмите на кнопку «Зарегистрировать».

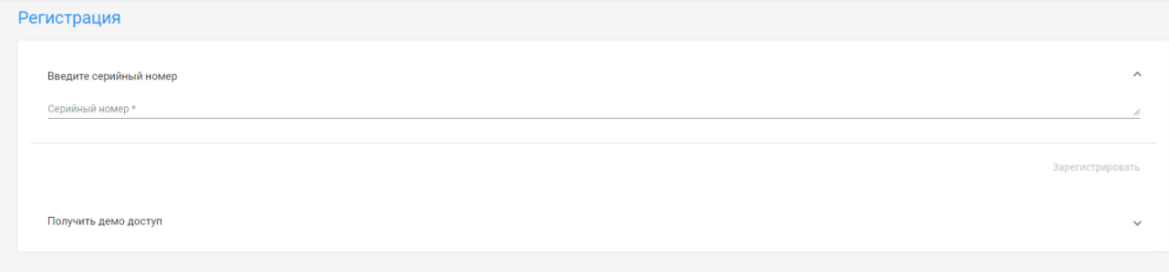

#### **Рисунок 26.Online регистрация демо-доступа**

<span id="page-19-1"></span>После этого на странице личного кабинета клиента автоматически обновится информация в разделе «Информация о Системе» ([Рисунок](#page-19-2) 27), где будут указаны:

- серийный номер;
- идентификатор оборудования;
- дата окончания триального периода.

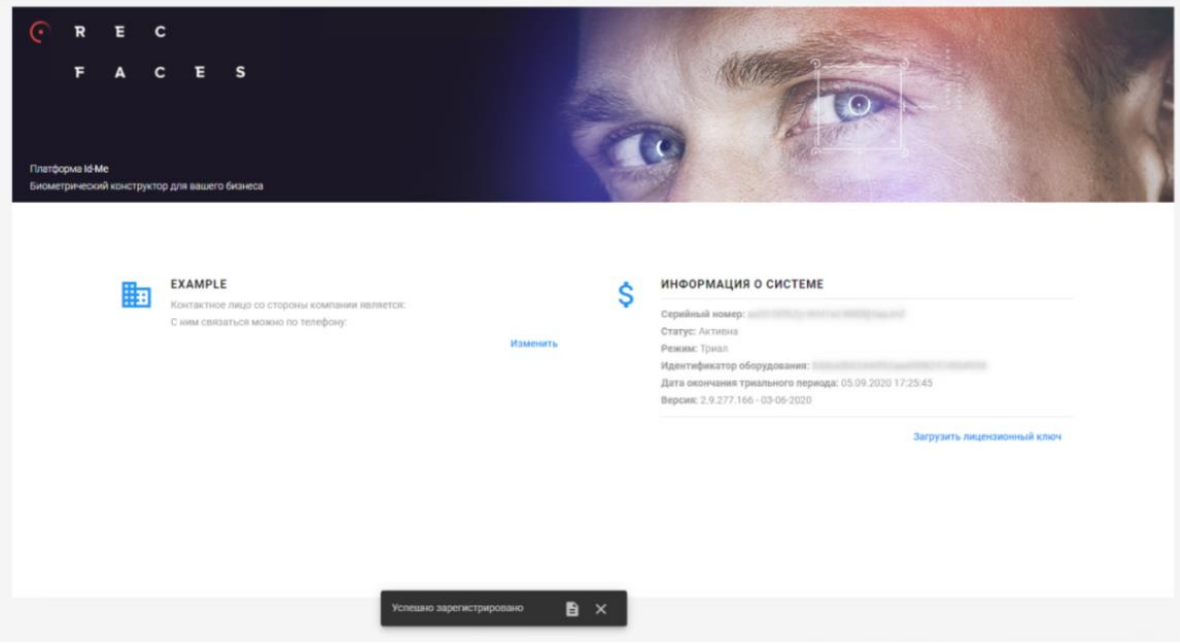

**Рисунок 27. Информация о Системе**

#### <span id="page-19-2"></span><span id="page-19-0"></span>**2.4.1.2 ONLINE РЕГИСТРАЦИЯ**

Для прохождения Online регистрации необходимо использовать Internet.

На странице с информацией о Системе перейдите по ссылке «Онлайн регистрация» [\(Рисунок](#page-18-0) 24).

Откроется страница «Регистрация» [\(Рисунок](#page-20-1) 28). Укажите полученный серийный номер в поле «Серийный номер». Для активации лицензии по серийному номеру нажмите на кнопку «Зарегистрировать».

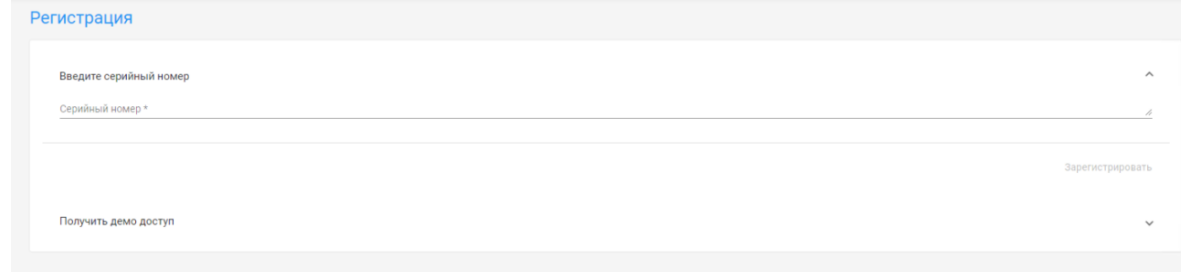

**Рисунок 28. Окно регистрации**

<span id="page-20-1"></span>После этого на странице личного кабинета клиента обновится информация в разделе «Информация о Системе» ([Рисунок](#page-20-2) 29) и будут указаны:

- серийный номер,
- идентификатор оборудования.

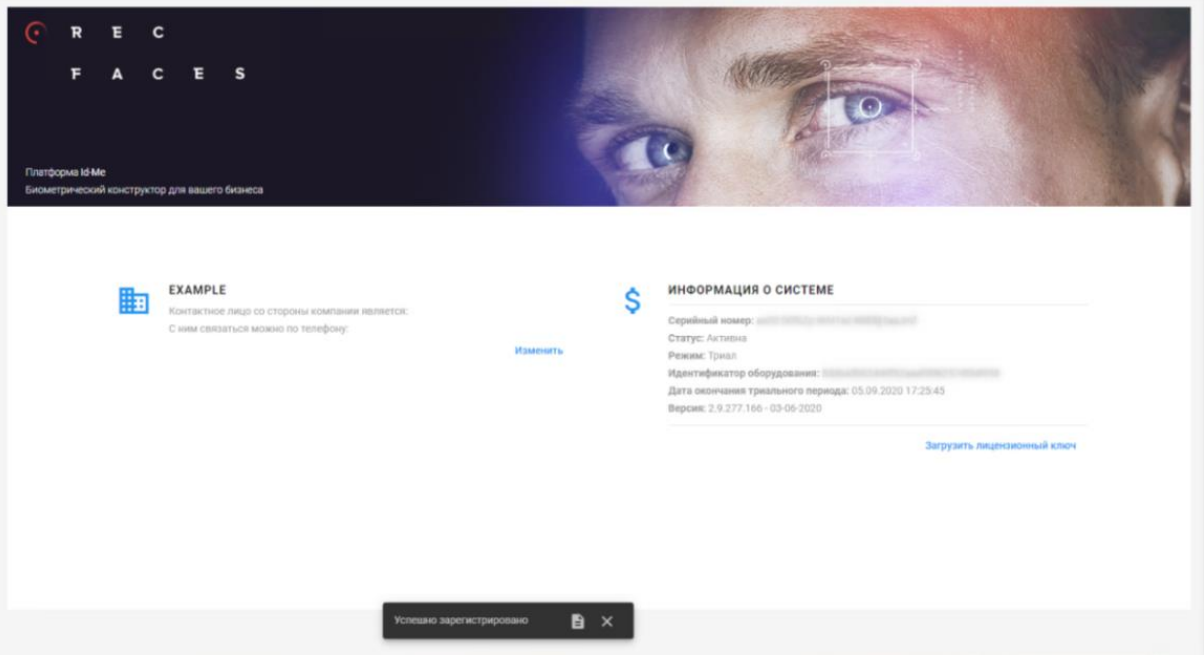

**Рисунок 29. Сообщение об успешной регистрации**

<span id="page-20-2"></span>Система зарегистрирована и готова к настройке.

#### <span id="page-20-0"></span>**2.4.1.3 OFFLINE РЕГИСТРАЦИЯ**

Для прохождения Offline регистрации не требуется использовать Internet.

На странице с информацией о Системе [\(Рисунок](#page-18-0) 24) необходимо скопировать «Идентификатор оборудования» (hwKey) и выслать в адрес представителя Рекфэйсис для получения лицензионного ключа. Также можно обратиться [в Служба технической поддержки](#page-23-0).

В ответ вам будет выслан файл с расширением \*.key. Данный файл необходимо загрузить на той же странице с информацией о Системе [\(Рисунок](#page-18-0) 24).

Для выбора файла на носителе нажмите на «Загрузить лицензионный ключ» и выберите присланный файл. В случае загрузки корректного файла с лицензионным ключом Система сообщит, что Система успешно зарегистрирована.

После этого на странице личного кабинета клиента обновится информация в разделе Информация о Системе и будут указаны:

- серийный номер,
- идентификатор оборудования.

## <span id="page-21-0"></span>**2.5 РЕКОМЕНДАЦИИ ПО УСТАНОВКЕ ПО НА ПЛАНШЕТЫ И ТЕРМИНАЛЫ**

Для ознакомления с рекомендациями по установке ПО на планшеты и терминалы обращайтесь к Руководству Приложения для терминалов с ОС Android (Id-Gate Terminal OS Android Administrator Guide 2.15.318\_RU).

## <span id="page-22-0"></span>**3 АВАРИЙНЫЕ СИТУАЦИИ**

Система обеспечивает корректную обработку аварийных ситуаций, вызванных неверными действиями администратора, неверным форматом или недопустимыми значениями входных данных. В указанных случаях администратору должны выдаваться соответствующие аварийные сообщения, после чего возвращаться в рабочее состояние, предшествовавшее неверной (недопустимой) команде или некорректному вводу данных. Аварийные ситуации могут возникать как из-за ошибок в программных продуктах, так и из-за неправильной настройки.

Признаками аварийной ситуации являются:

- 1. Отсутствие на экране необходимой страницы;
- 2. Окна с сообщениями о нештатной ситуации;
- 3. Окна с нечитаемыми сообщениями на английском языке;
- 4. Сообщение об отсутствии прав на действия.

## <span id="page-23-0"></span>**4 СЛУЖБА ТЕХНИЧЕСКОЙ ПОДДЕРЖКИ**

Если при эксплуатации Системы у вас возникли дополнительные вопросы или у вас появилась проблема, вы можете обратиться в письменной форме в службу технической поддержки. Для этого необходимо нажать на надпись «Служба поддержки» в нижней правой части экрана [\(Рисунок](#page-23-1) 30) и отправить письмо по email.

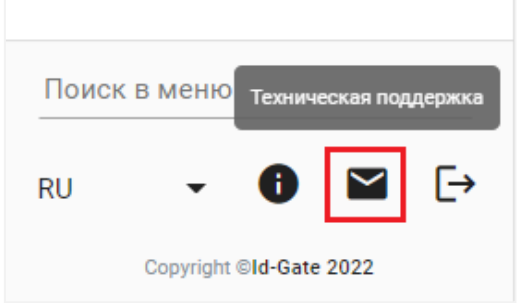

**Рисунок 30. Служба поддержки**

<span id="page-23-1"></span>Также можно ознакомиться с доступной информацией на сайте www.recfaces.ru.

**ВНИМАНИЕ! Для быстрого и корректного ответа просьба в письме указывать номер версии, находящейся в окне, информация о Системе [\(Рисунок](#page-23-2) 31).**

<span id="page-23-2"></span>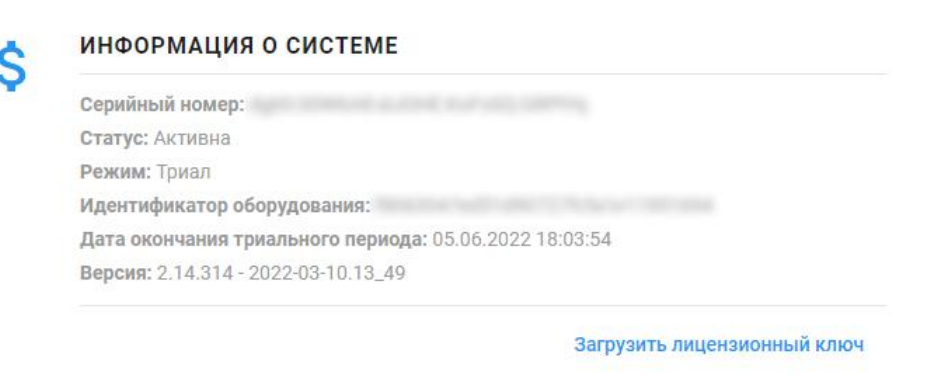

**Рисунок 31. Номер версии**